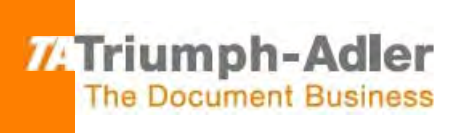

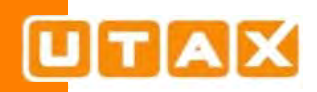

# Software Information

## Scan to Folder Setup Tool for SMB

Version 1.0

**Version 1207 Date: 02-01-2018**

## **Table of Contents**

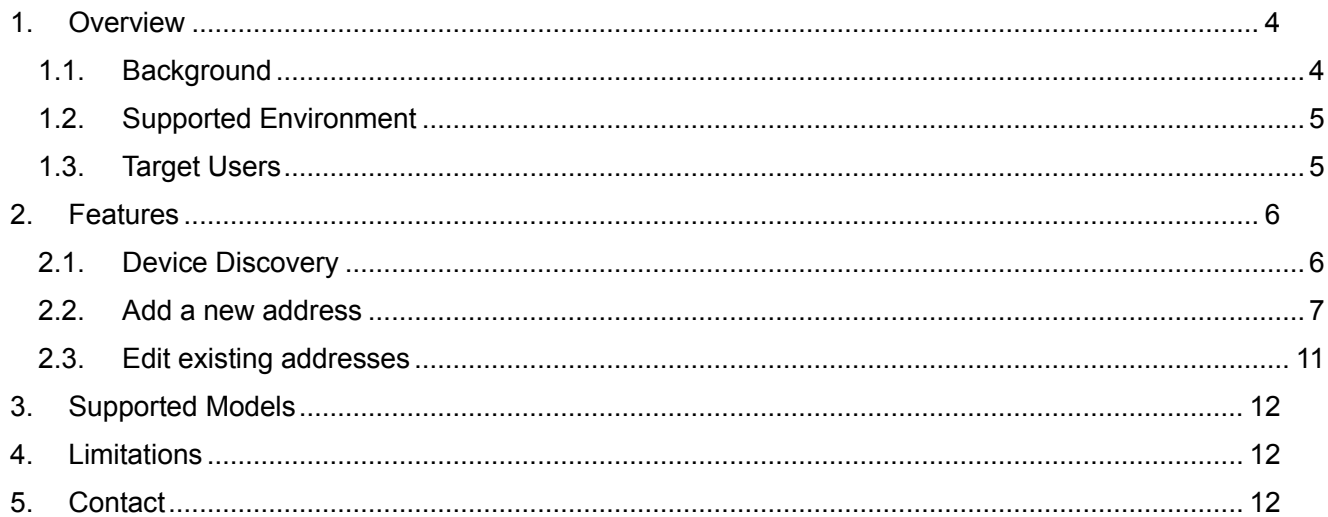

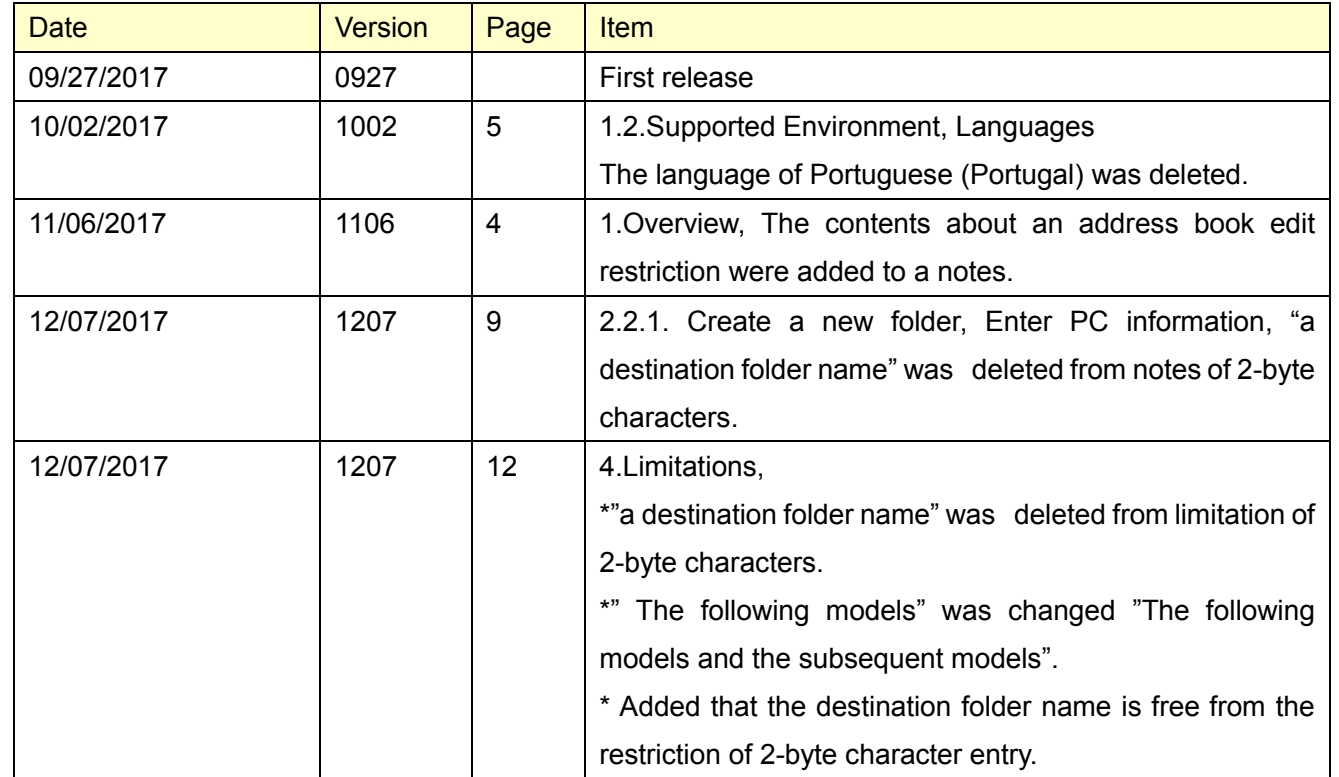

## **Revision History**

### **1. Overview**

Scan to Folder Setup Tool for SMB simplifies the setup process for sending scanned images to a folder via the SMB protocol.

The tool can perform the following procedures for sending scanned images to a PC folder via SMB:

#### **Create a shared folder on a PC to receive images**

Using this tool, users can create a new folder on the desktop. The created folder is automatically set as a shared folder.

#### **Set the created folder as a destination on the MFP**

Computer name and shared name of created folder is easily registered to address book on MFP during the procedure.

- To use the tool, Admin privileges with the current PC is required.
- Admin privileges with the MFP is also required when user authentication is enabled on it.
- On the models supporting Address book edit restriction, even if the address book is restricted to be edited at the device side, the restriction is not applied by the tool.

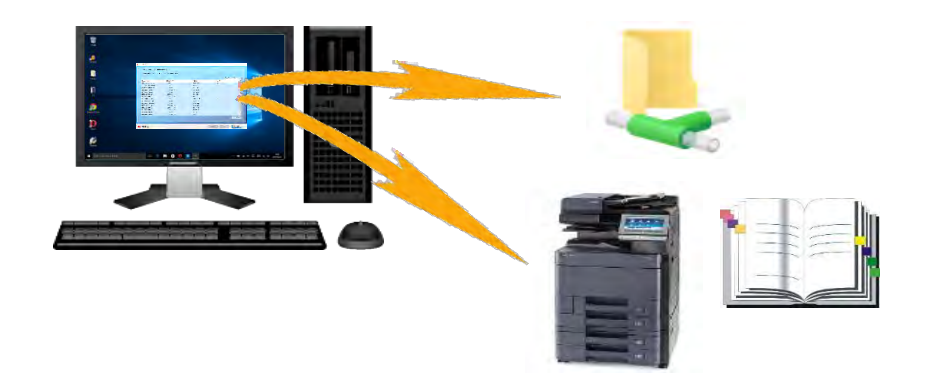

#### **1.1. Background**

The setup process to send scanned data from a MFP to a PC via SMB was deemed to be too complicated by customers. Scan to Folder Setup Tool for SMB was developed to simplify it. With this tool, a shared folder can be easily created on a PC. A user can also manage folder settings from the MFP side.

#### **1.2. Supported Environment**

**OS:** Windows Vista, Windows 7, Windows 8, Windows 8.1, Windows 10

**Languages:** English, Japanese, German, Italian, Spanish, Portuguese,Simplified Chinese, Traditional Chinese

#### **1.3. Target Users**

Primary target: General users unfamiliar with PC Secondary target: Admin users

## **2. Features**

#### **2.1. Device Discovery**

When Scan to Folder Setup Tool for SMB is launched, it lists all the MFPs connected to the same network. In the "Step 1: Select the MFP you are using" screen, select a MFP to use for scanning.

Clicking the [Refresh] button will update the list with the latest information on all the MFPs connected to the same network.

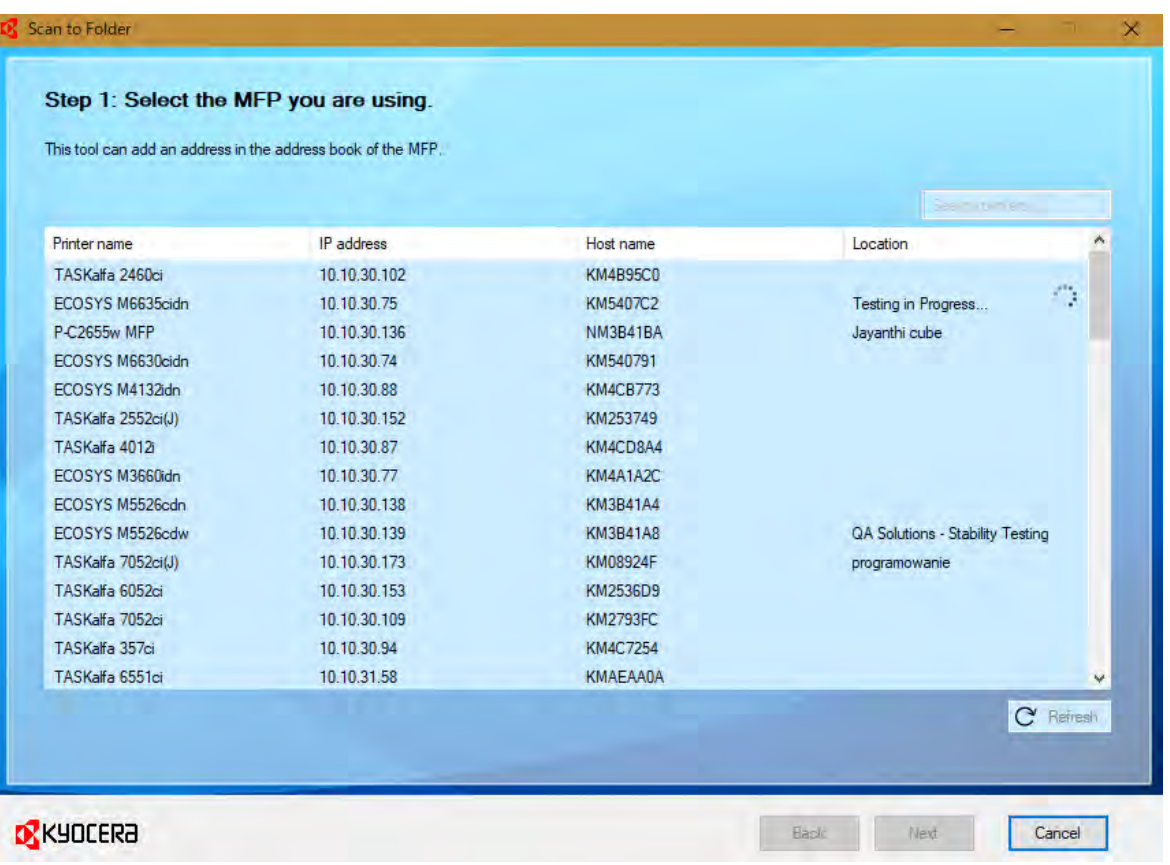

If a MFP has the user authentication feature enabled, accessing to it will launch its login authentication screen. A user can access the MFP by entering a user name and password with Admin privileges on the screen.

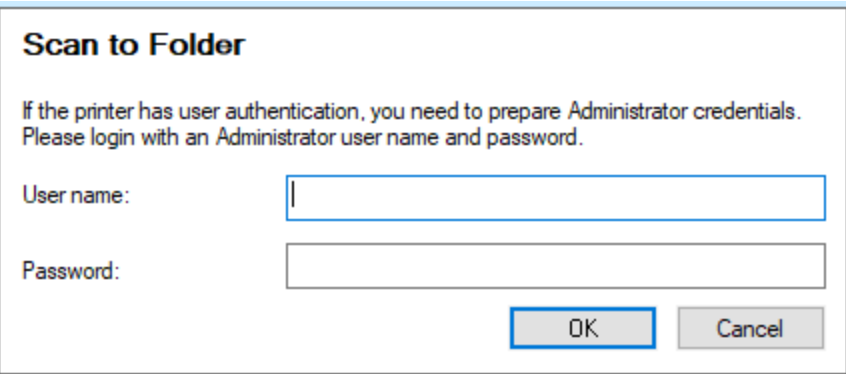

#### **2.2. Add a new address**

In the "Step 2: Add an address to the address book of the MFP that you selected" screen, the address book of the MFP selected by a user is displayed in a list format. A user can add a new address to the address book of the MFP.

The [Add] button allows a user to add a new address.

By clicking the [Refresh] button, the most updated information of the address book of the selected MFP is displayed.

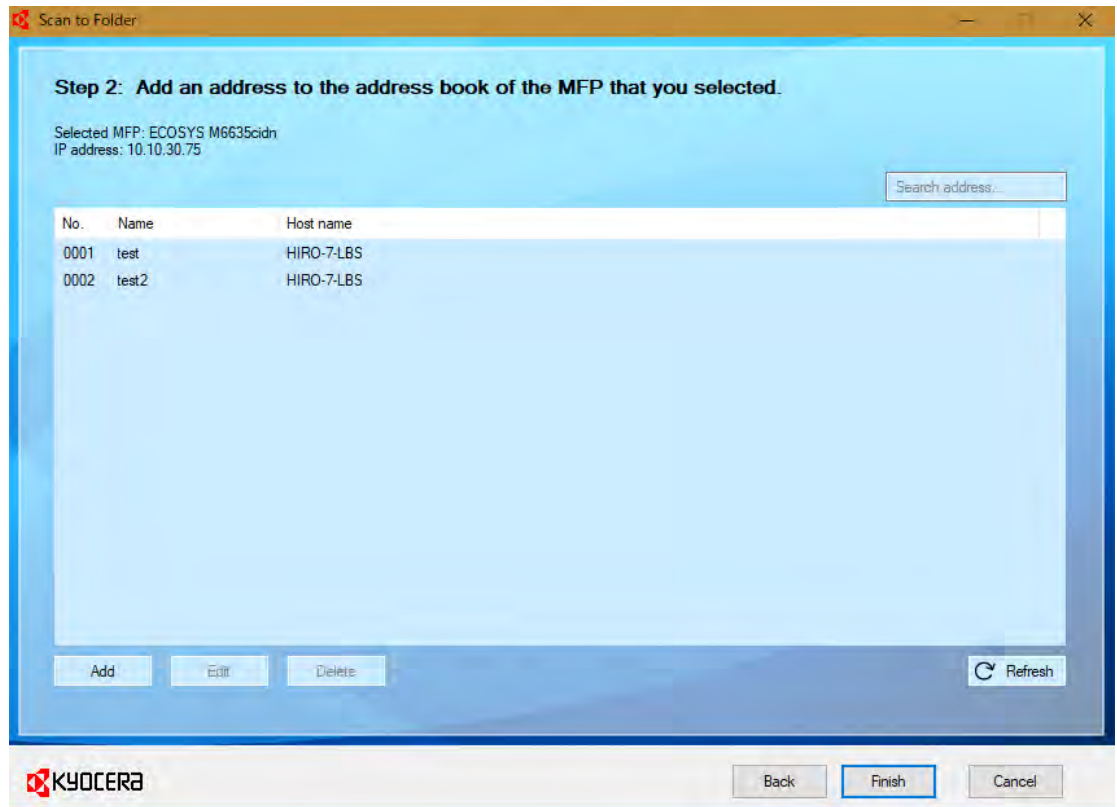

#### **2.2.1. Create a new folder**

A user can create a new folder on the desktop by selecting [Yes] in the "Do you wan to create a folder on this PC to receive scan files?" window.

The [Edit] link allows the user to change the folder name.

\* When a new folder is created, a new address assosiated with the folder is also added to the address book of the MFP.

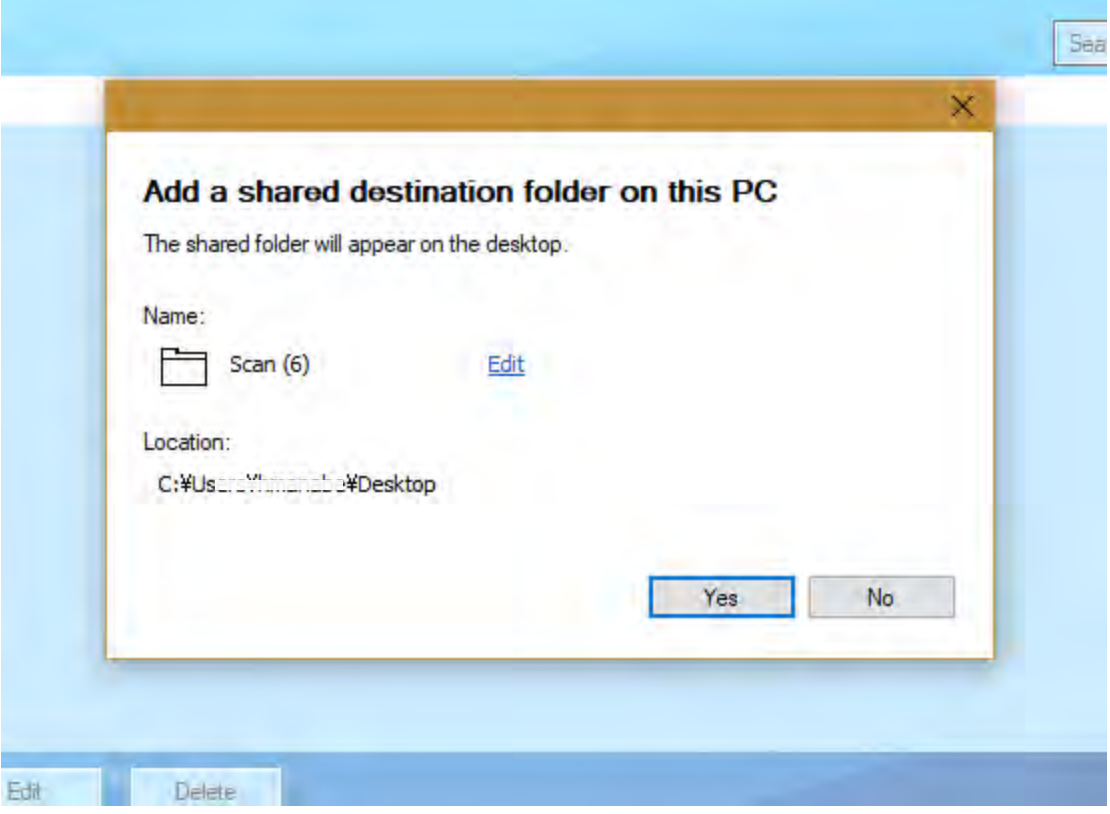

#### **\* Enter PC information**

In the "Enter the information requested to register the address" window, a user is prompted to enter information about the current PC. The information entered here is registered to the address book of the MFP as an address.

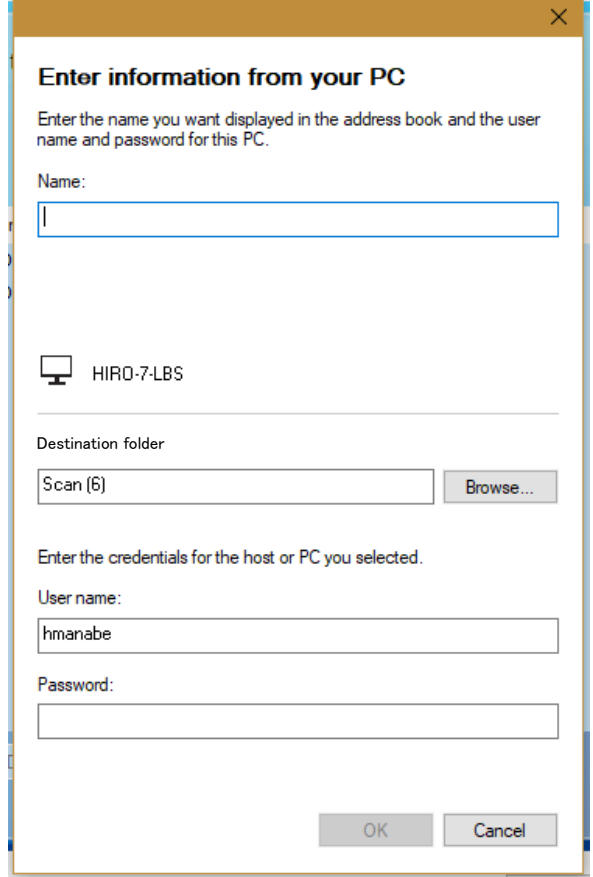

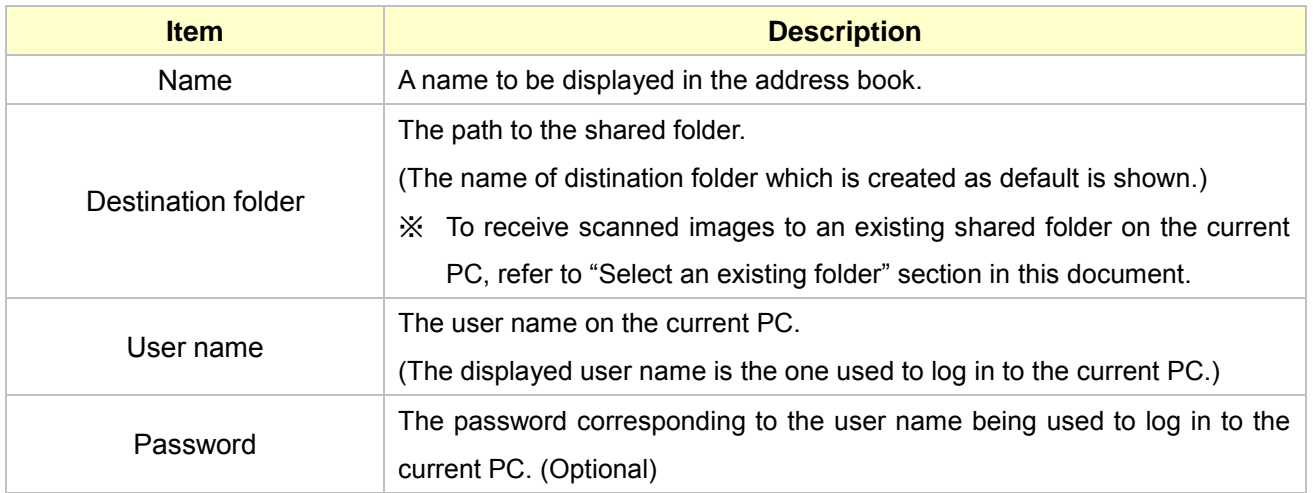

\* A host name can include 2-byte characters, but only supported MFP models can process it correctly. (For the models supporting 2-byte characters in host, see Limitations section.)

#### **2.2.2. Select an existing folder**

Auser can select an already shared folder on the PC, instead of creating a new folder on the desktop. To do so, click the [No] button in the "Do you want to create a folder on this PC to receive scan files?" window.

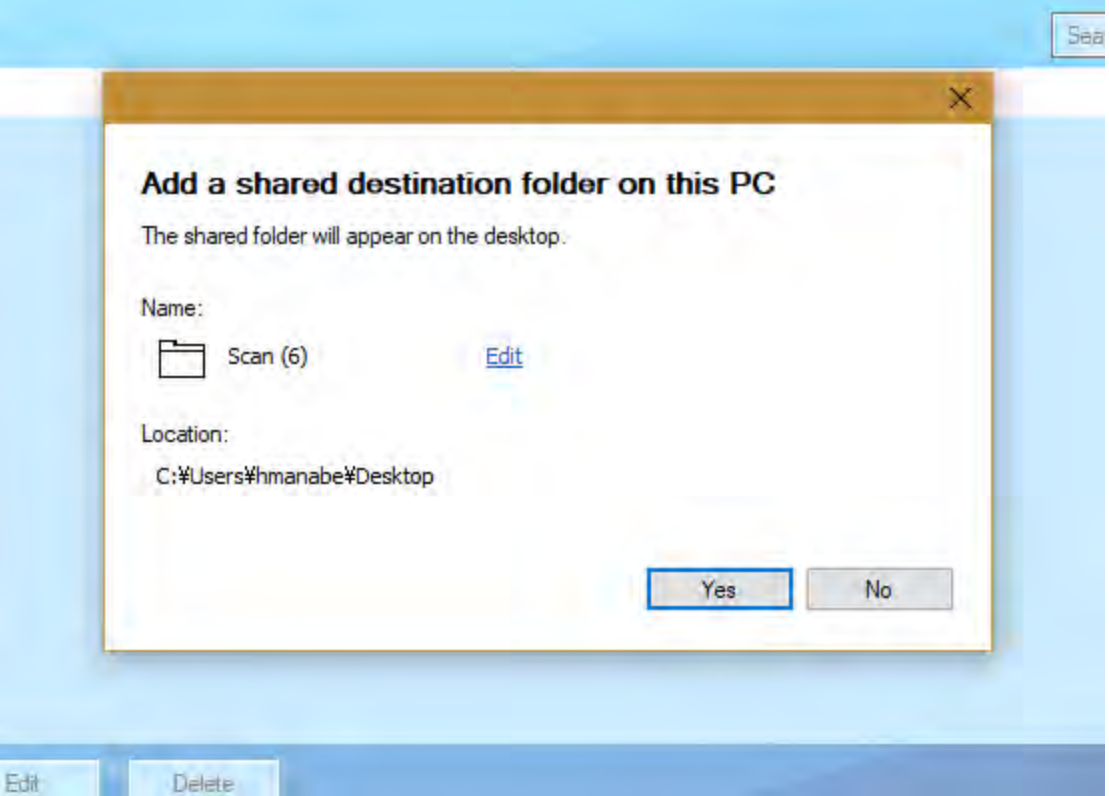

#### **\* Enter PC information**

A user can select a PC from all the PCs connected to the same network segment by clicking the [Browse…] button in the "Enter information about the address you are registering" window, then a shared folder can be specified.

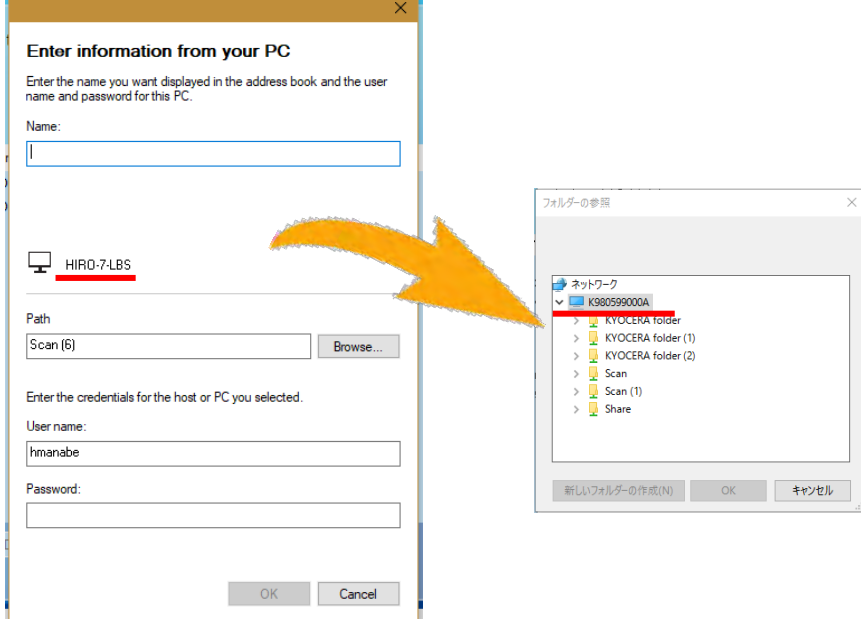

#### **2.3. Edit existing addresses**

In the "Enter the information requested to register the address." screen, a user can also edit an existing address listed in the address book of the MFP. To make changes, click the [Edit] button.

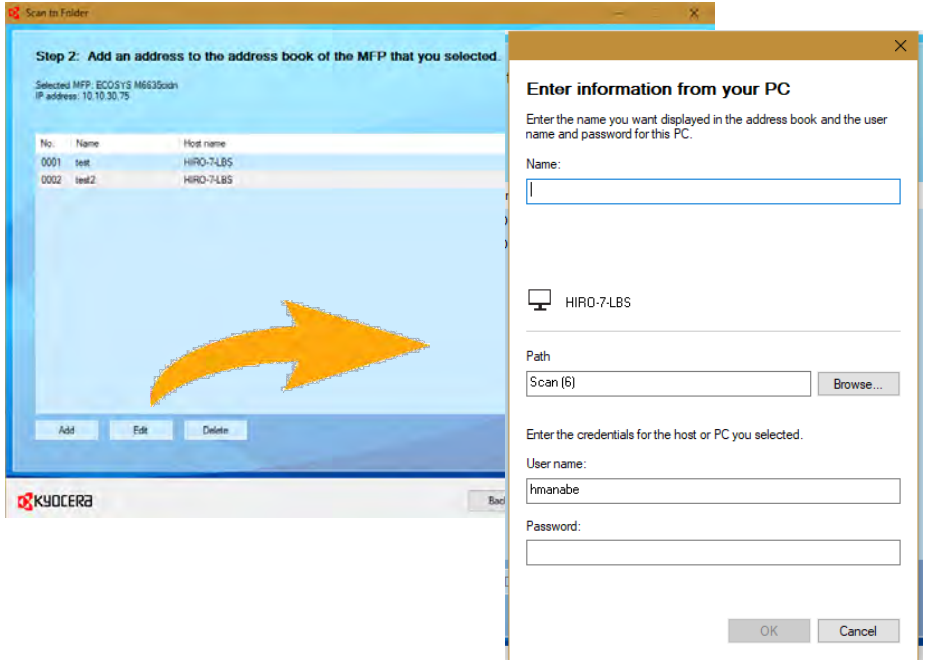

## **3. Supported Models**

All models (later than 2009) which have SMB sending feature.

## **4. Limitations**

#### **Models supporting 2-byte characters**

The following models and the subsequent models support 2-byte characters when adding a host name. For non-supported models, please use 1-byte characters. If 2-byte characters are used with nonsupported models, a host name will not be set or displayed correctly. However, the destination folder name is free from the restriction of 2-byte character entry.

3263i / 4062i P-2540iMFP P-C2480iMFP P-C3062iMFP / P-C3066iMFP / P-C3562iMFP / P-C3566iMFP P-4531MFP / P-4531iMFP / P-4536MFP / P-4536iMFP / P-5536iMFP / P-6036iMFP 301ci / 351ci / 401ci